不知道各位刚开始学编程的朋友是否和我一样,每当看到黑白的编译器窗口,总会觉得缺了些什 么。即使是花费大量时间写了非常复杂的程序,依旧绕不开黑白的输出界面。这样的程序真的适 合给别人用吗?

我曾今有一段时间非常喜欢打三国杀,为了获得武将氪了不少,而氪的钱主要花费在了开盒子 上,点一次 88, 非常离谱。于是我就想, 不如写一个开盒模拟器过过手瘾:

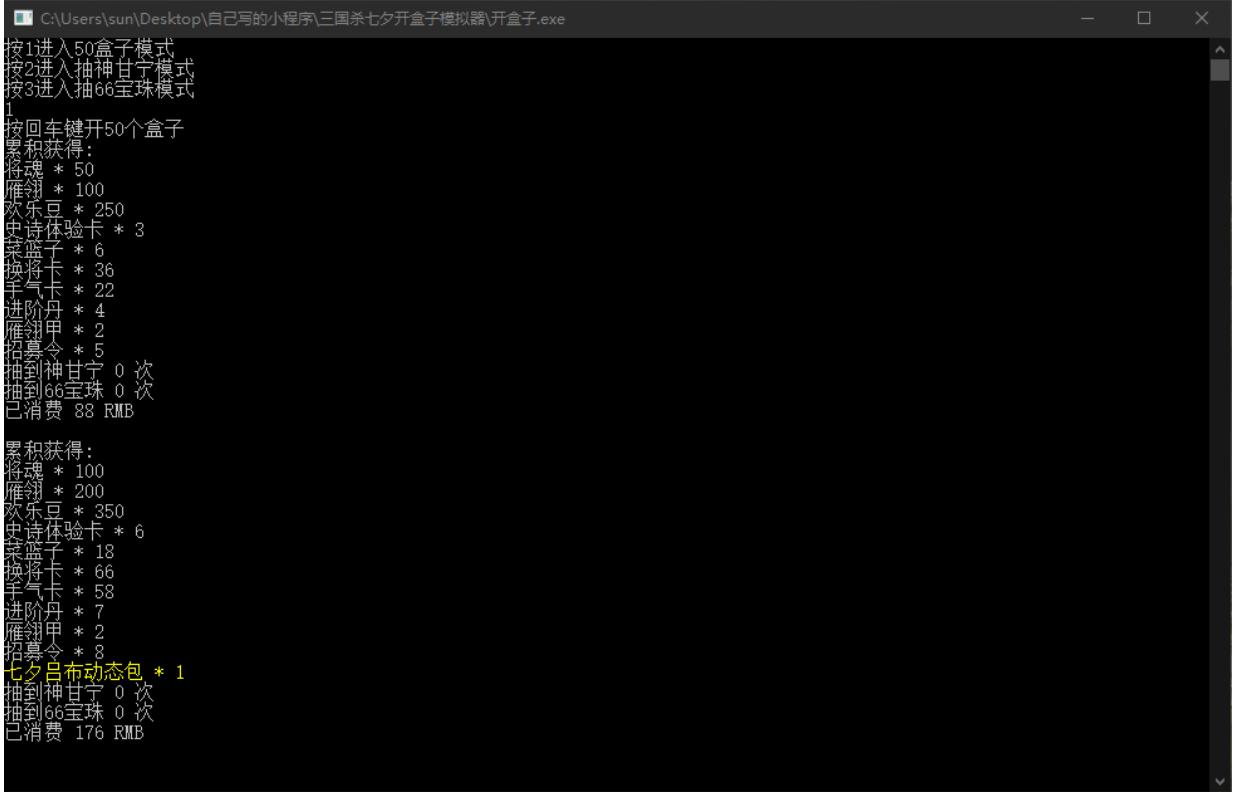

于是开盒模拟器 1.0 就诞生了。

我将这款模拟器分享给了一些杀友,然而效果并不是很好。虽然它能够正确的模拟每个道具出现 的概率以及需要氪多少,但是界面太粗糙了,在这个互联网时代,又有谁会愿意使用这样粗糙界 面的程序呢?

于是,开盒模拟器 2.0 诞生了:

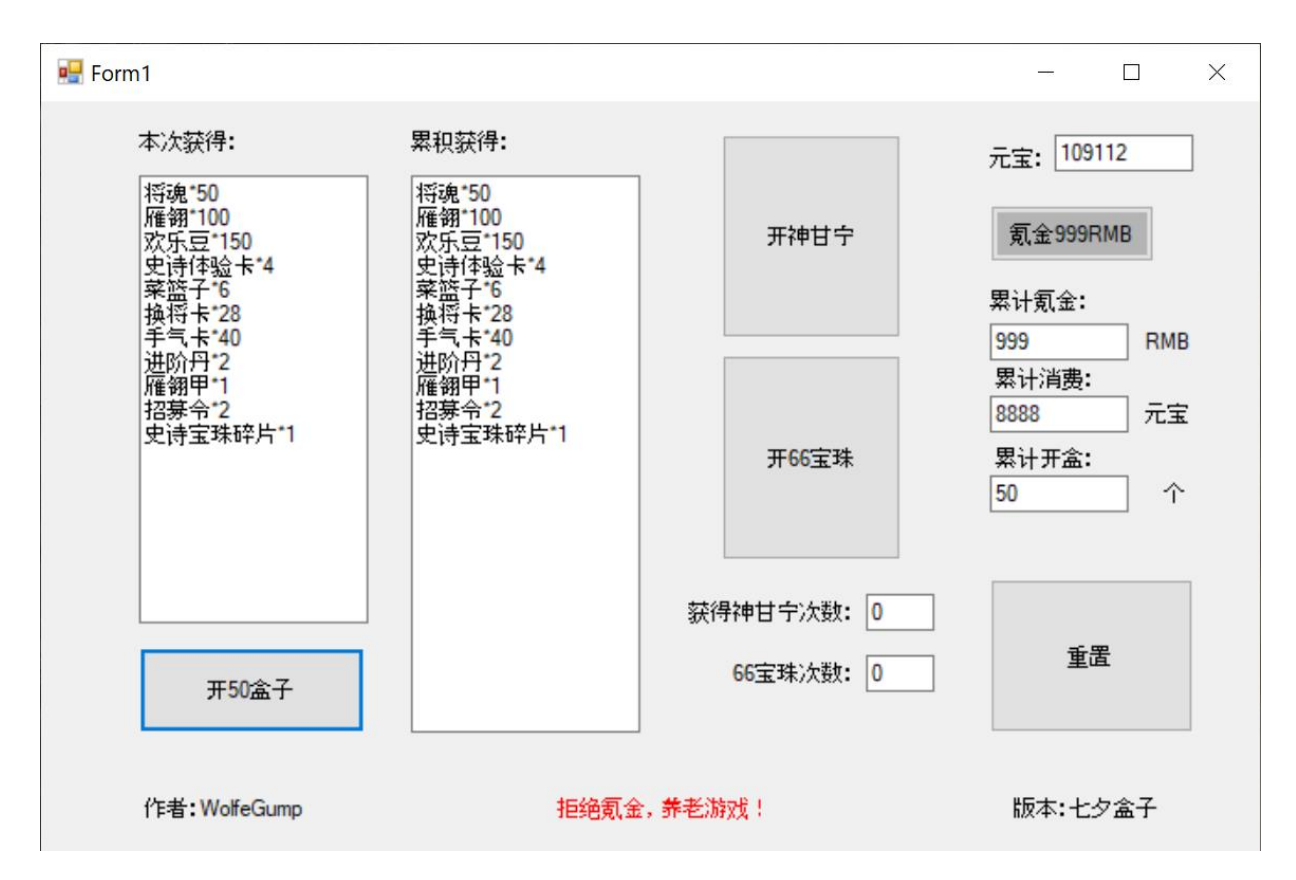

这款模拟器更加真实的还原了充值优惠,是的,一次氪金 999 可以获得 118000 元宝而不是 99900,并且 50 盒子的价格调整为 8888 元宝,可以使得计算结果更加精确。

即使没有说明书,用户也能够理解各个按钮的作用,各个输出框输出了什么内容,点击氪金就能 够增加元宝,点开盒子就能够打开盒子等等。

另外, 在元宝不足的时候, 这款模拟器甚至还可以:

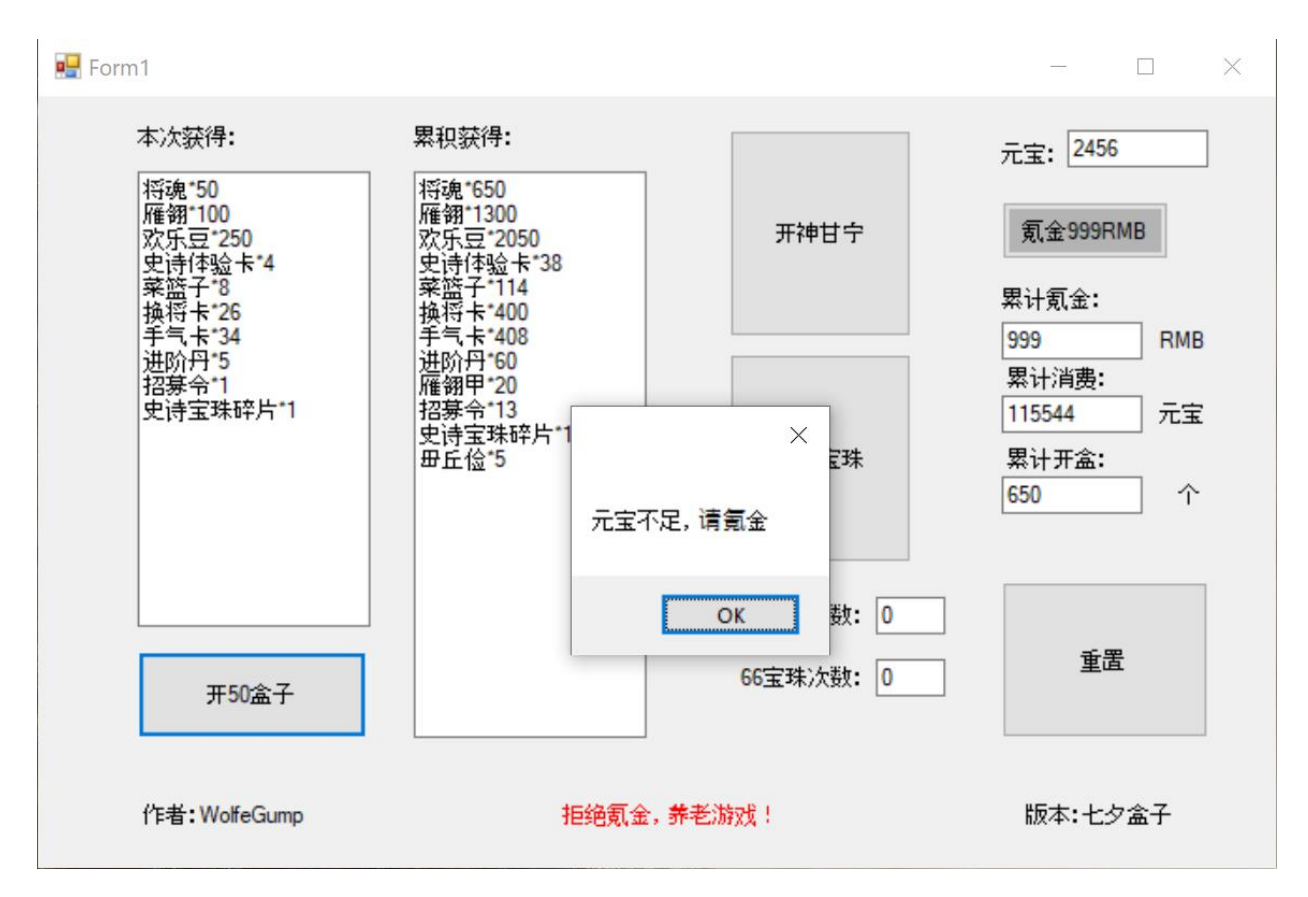

善解人意的提醒你该氪金了!

那么以上只是例子,这篇推文不是用来介绍我的模拟器的哈哈哈,那么就由我来给大家介绍,如 何用 Visual Studio 2019 就能写出这样一个带图形用户界面(GUI)的程序吧!

大家可能会觉得这会很难,其实一点也不,即便是编程新手,在读完这篇推文后也能够写出这样 的程序!

那么首先,你需要安装 Visual Studio 2019,需要注意的是 Visual Studio 2019 和 Visual Studio Code 是不一样的, 该网站可以直接前往下载:

Visual Studio Community 2019 - [Free IDE and Developer Tools \(microsoft.com\)](https://visualstudio.microsoft.com/vs/community/)

Visual Studio 的账号或是密钥也是可以通过 UCI 的学生账号免费获取的。

在安装完 VS 之后, 你还要确保安装以下开发工具:

Desktop & Mobile (5)  $\blacktriangledown$ M Desktop development with C++ .NET desktop development **NET** Build WPF, Windows Forms, and console applications using Build modern C++ apps for Windows using tools of your C#, Visual Basic, and F# with .NET Core and .NET choice, including MSVC, Clang, CMake, or MSBuild.

最后,在该网站下载最后一个"扩展包"就可以啦!

## [C++/CLR Windows Forms for Visual Studio 2019 -](https://marketplace.visualstudio.com/items?itemName=RichardKaiser.CppWinformsVS2019VSIX001) Visual Studio Marketplace

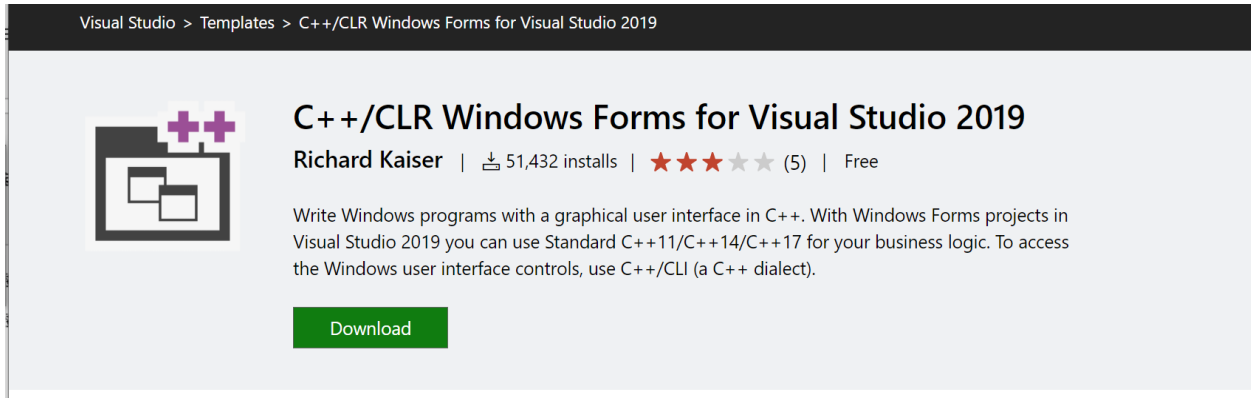

直接点击下载然后安装即可。

那么万事俱备,接下来只要打开 VS 创建一个新的 project 就可以了! 选择刚刚下载好的模板,找不到的话直接搜索 CppCLR 就能出来了:

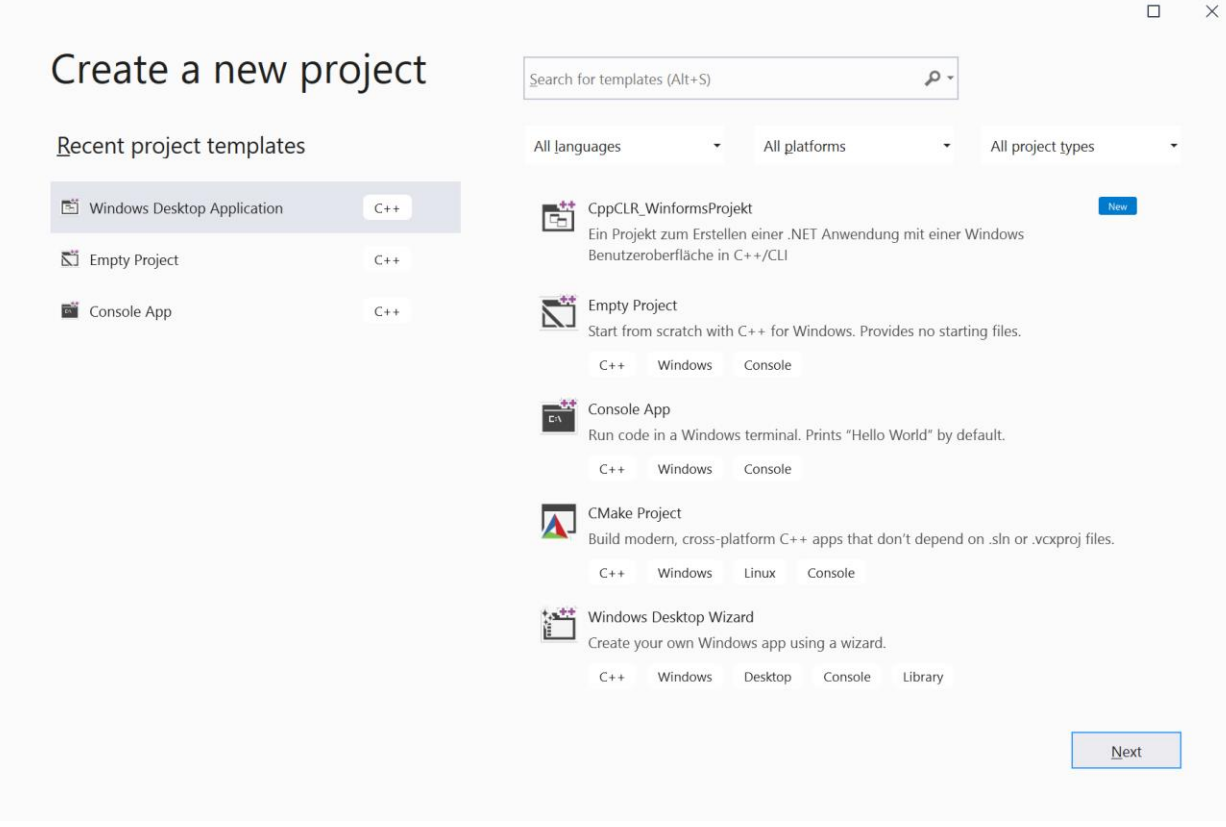

那么我就来给大家展示一下如何写一个简单的背单词辅助程序:

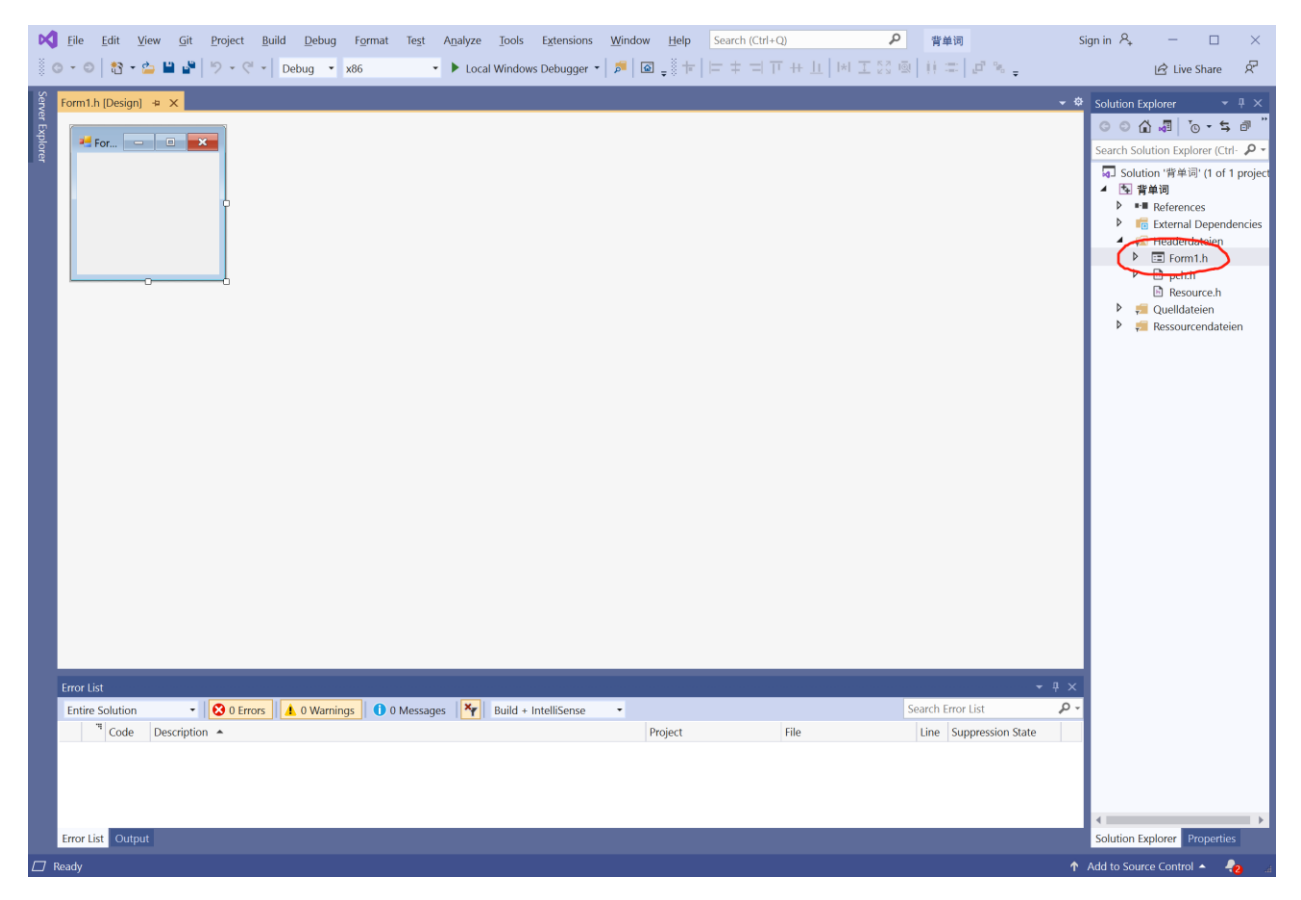

进入界面后点击 Form1.h, 可以看到一个什么都没有的小窗口, 你可以先将窗口拉成你想要的大 小。

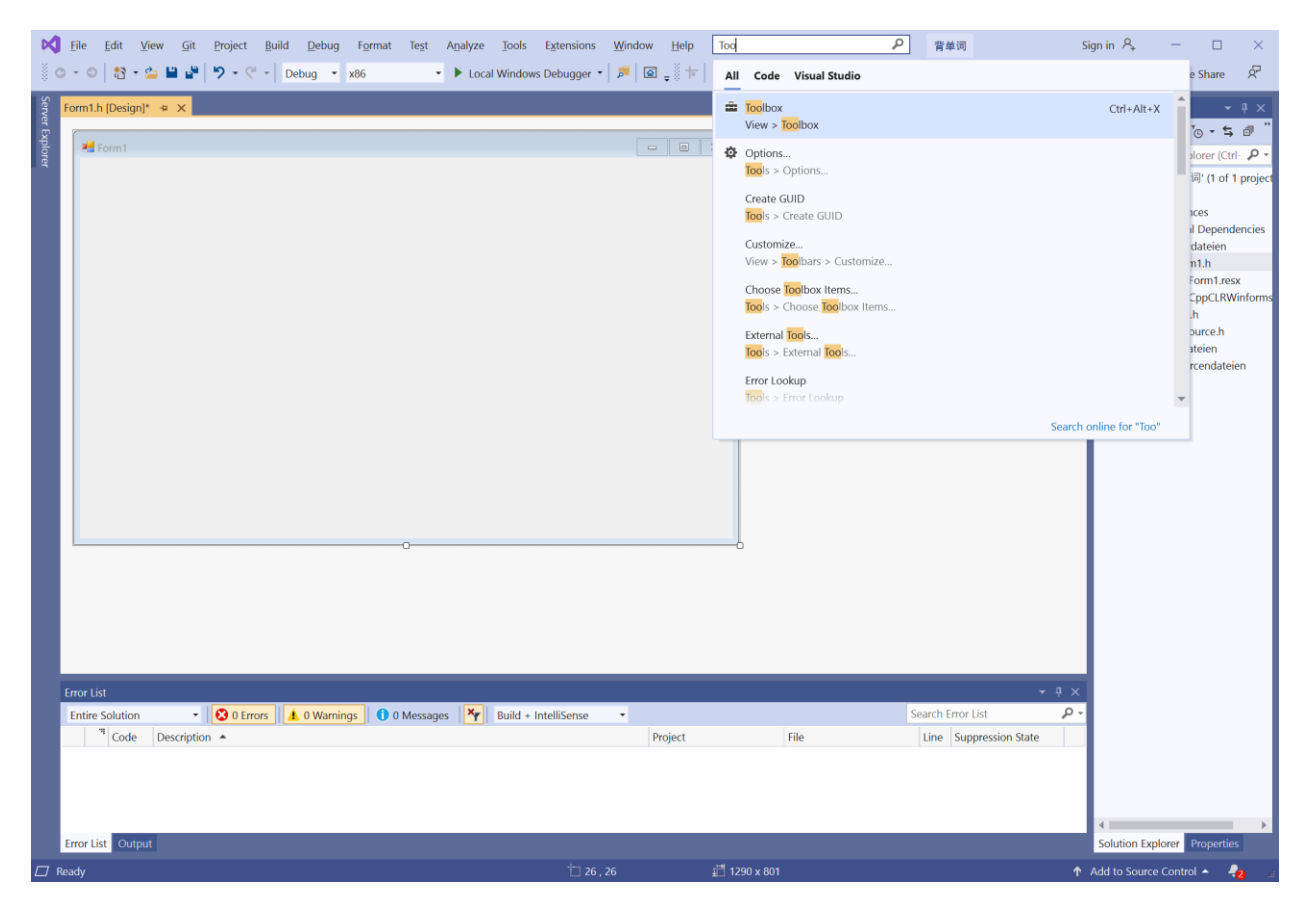

在搜索框搜索 Toolbox,打开工具箱。

工具箱中有着各种各样实用的工具,但是由于篇幅限制,显然是不可能全部介绍,这次就先介绍 三个最基本也是最常用的工具:

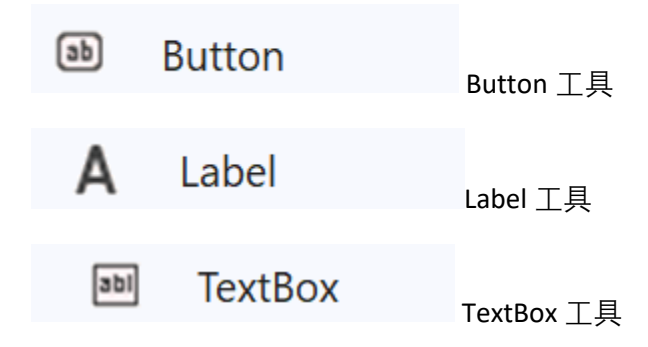

我们想要写一个背单词的程序, 那么输入单词就是一个必须的事情, 找到 TextBox, 单击之后即可 在 form 上放置:

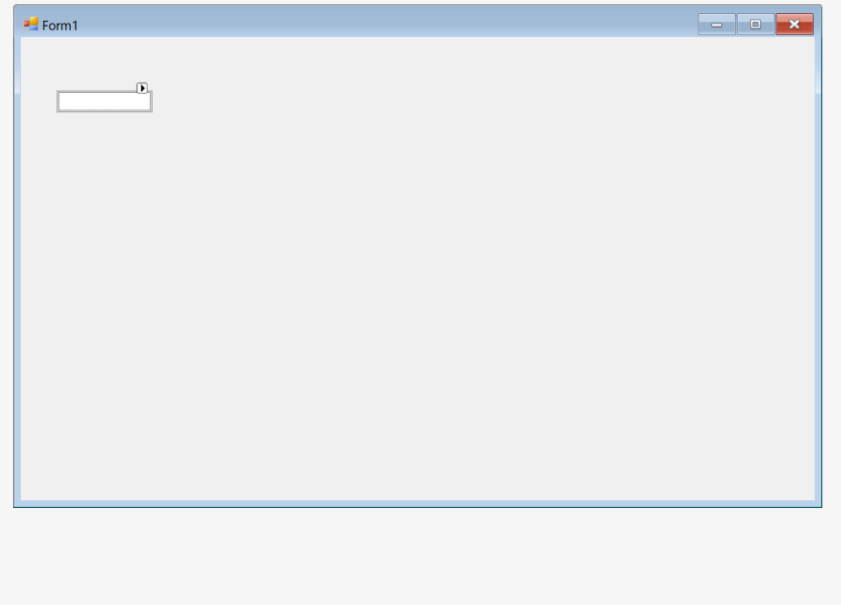

右键放置好的文本框,点击属性:

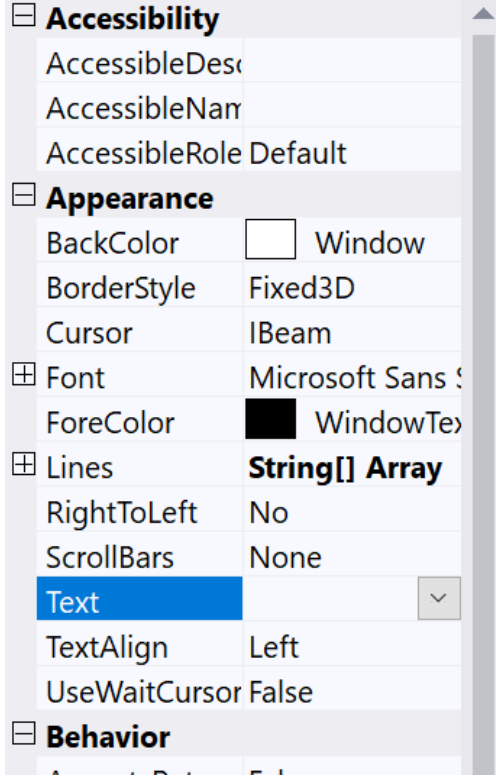

可以看到这个文本框有着各种各样的属性,通过修改这些属性,我们可以办到非常多的事情:

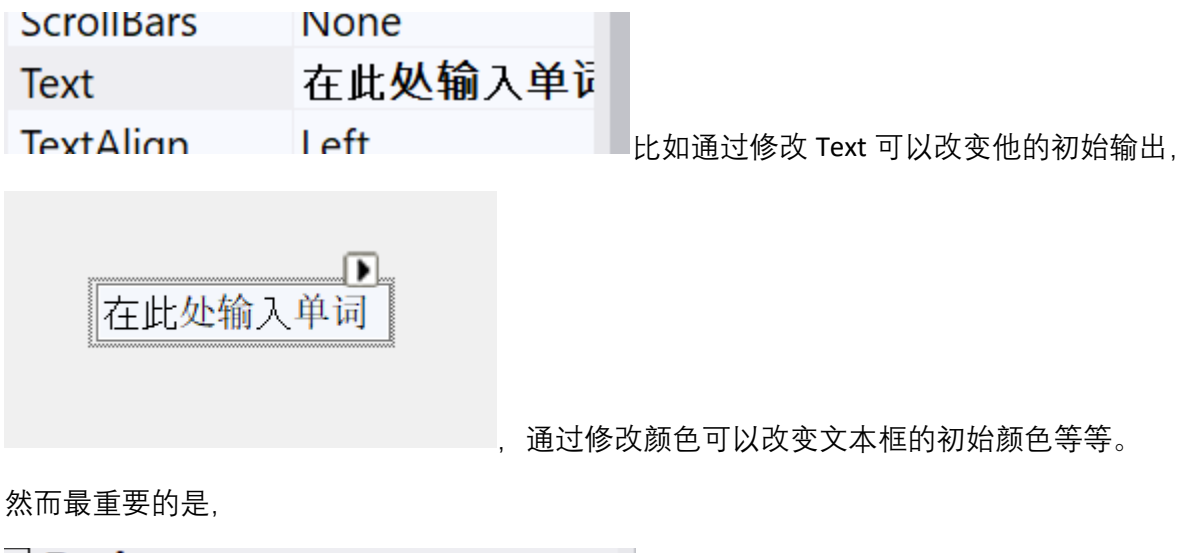

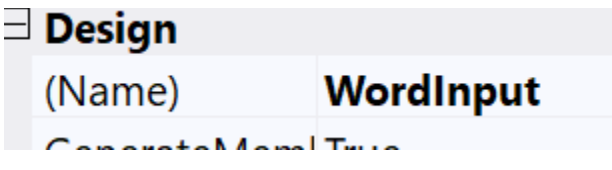

我们需要修改他的名字使得代码可读性更高,并且可以防止在写代码的时候将不同的元件搞混。

那么当用户在文本框中填入单词后,程序如何将单词框中的单词录入并进行后续的计算呢?用户 应该如何交互呢?此时按钮就派上了用处。

同样的单击按钮并在合适的地方放置。

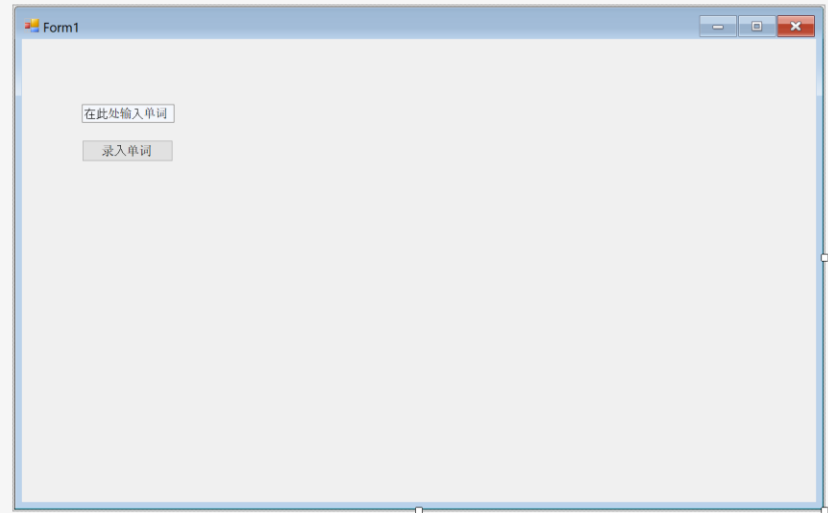

双击按钮, 我们即可快速进入编辑按钮的交互:

```
\mathcal{V}#pragma endregion
     private: System::Void Input Click(System::Object^ sender, System::EventArgs^ e) {
     J.
     };
Γì
```
直接在该区域编写代码即可。(我将已经按钮名称修改为 Input)。

同时可以看到,我们创建的组件名称也已经归类进 form 类中:

```
\sim\mathbf{J}ł
private: System::Windows::Forms::TextBox^ WordInput;
protected:
private: System::Windows::Forms::Button^ Input;
```
这时可能有小伙伴要问了,既然如此,那我们在双击按钮快速创建函数后,再修改按钮元件的名 字, 会产生 bug 吗?

答案是,会的。

所以这也是一个需要注意的地方,并且除此之外,还有各种各样容易出错的地方。

比如我放置了一个按钮组件,双击快速创建函数后又不想要了,于是将该组件从 form 上删除,再 回到代码区将该组件函数删除,这样会引发错误码?

答案是,会的。

因为快速创建函数并不单单只是在该地方创建一个函数而已,他同时也在类中申明了该函数以及 一些相关联的东西,需要删除的代码有很多,漏删一行或多删一个标点都会引发错误。

因此,我强烈建议:

## **先将窗口设计完后在进行代码。**

那我们回到窗口的设计。

在刚刚我们修改了 TextBox 的属性使得他有一个初始的输出,然而 TextBox 中的显示是可以被用户 直接修改的,那么有没有什么办法既能够输出提示,又可以防止用户修改呢?

那就到了 Label 元件出场的时候啦!

Label 的用法和 textbox 基本一样, 可以用来输出提示信息, 但是用户不能直接修改 Label 的显 示。

那么我们的表格现在看起来就像这样:

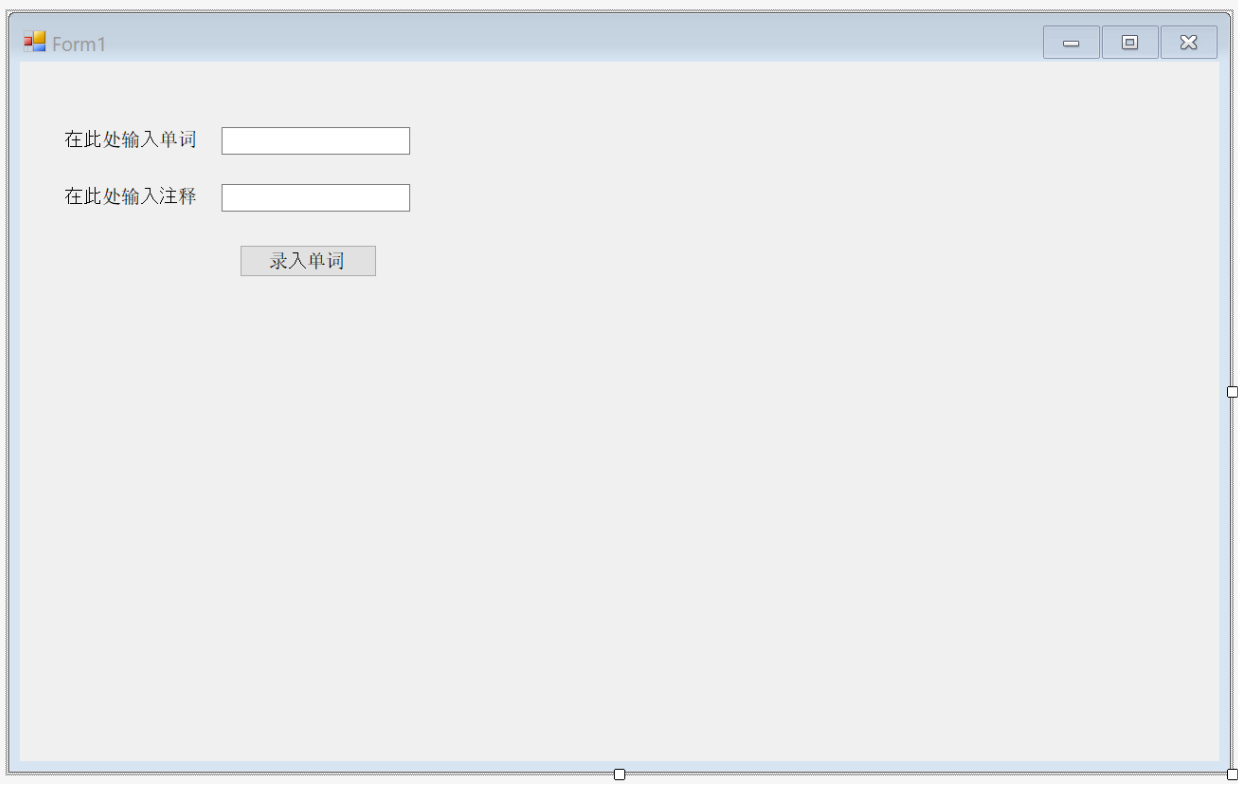

显然作为一个背单词辅助器,光是录入单词是不够的,我们还需要能够查找单词,能够给自己做 一些小测验,比如随机输出单词,用户输入注释再与已单词库内注释比较看是否正确,还要能够 修改已输入单词的注释等等…

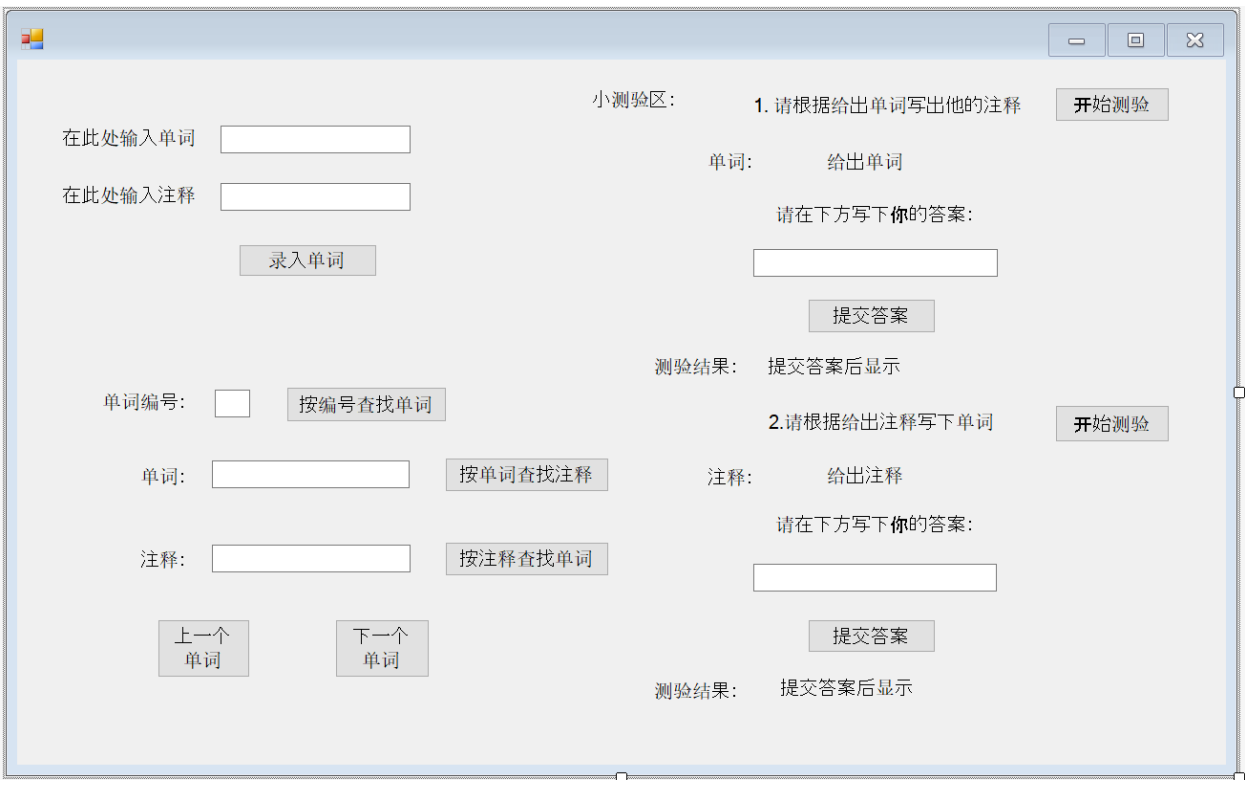

那么我设计的界面大概是这样,大家可以随意发挥,包括可以改颜色使得界面更加美观,我这里 就将需要的部分编排上就好了。

在设计完表格之后, 我们终于要开始代码环节啦! 芜湖!

由于我们使用的窗口程序实际上是通过访问.NET 来实现的,因此我们需要使用托管类型。我们需 要定义两个一维托管数组(或者一个二维数组)以及一个用于表示单词数量的 size 变量:

```
public: array<String^>^ word = gcnew array<String^>(3000); //要你命3000
public: array<String^>^ meaning = gcnew array<String^>(3000);
public: unsigned size = 0;
```
位置在 public ref class Form1 : public System::Windows::Forms::Form 中。(关于托管数组在 本篇文章中不做描述,要讲的话有非常多,这次只是教大家怎么简单的写一个窗口程序。)

```
⊟namespace CppCLRWinformsProjekt {
     using namespace System;
     using namespace System::ComponentModel;
     using namespace System::Collections;
     using namespace System::Windows::Forms;
     using namespace System::Data;
     using namespace System::Drawing;
     111 <summary>
     /// Zusammenfassung für Form1
     111 \times /summary>
     public ref class Form1 : public System::Windows::Forms::Form
     public: array<String^>^ word = gcnew array<String^>(3000); //要你命3000
     public: array<String^>^ meaning = gcnew array<String^>(3000);
     public: unsigned size = 0;public:
         Form1(void)
         €
             InitializeComponent();
             \prime\prime//TODO: Konstruktorcode hier hinzufügen.
             \frac{1}{2}\mathcal{E}protected:
```
在定义完数组之后,我们就可以开始实现录入单词的功能了,然而录入单词并非只是将单词与注 释存入数组这么简单,我们还需要考虑一些额外的情况:

- 1. 用户没有同时输入单词或注释。
- 2. 用户输入的单词已经存在于数组之中

代码如下:

```
private: System::Void Input Click(System::Object^ sender, System::EventArgs^ e) {
             if (WordInput->Text == String::Empty || meaningInput->Text ==
String::Empty)
             {
                    MessageBox::Show(L"请同时输入单词和注释!");
                    return;
             }
             else
             {
                    for (unsigned i = 0; i < size; i++)
                    {
                           if(word[i] == WorldInput - >Text){
                                 meaning[i] = meaningInput->Text;MessageBox::Show(L"该单词已存在, 以更新单词注释! ");
                                 return;
                           }
                    }
                    word[size] = WordInput->Text;
                    meaning[size] = meaningInput->Text;
                    size++;
             }
```
}

MessageBox 就是像这样的输出提示:

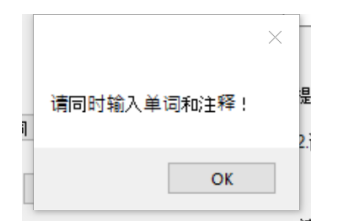

通过以上代码,我们可以看到,我们可以通过 ObjectName ->Text 的方式来获取 Object 的输出字 符,同理,我们也可以通过这种方式来输出字符达成与用户交互的目的,接下来演示下一个单词 按钮交互的代码:

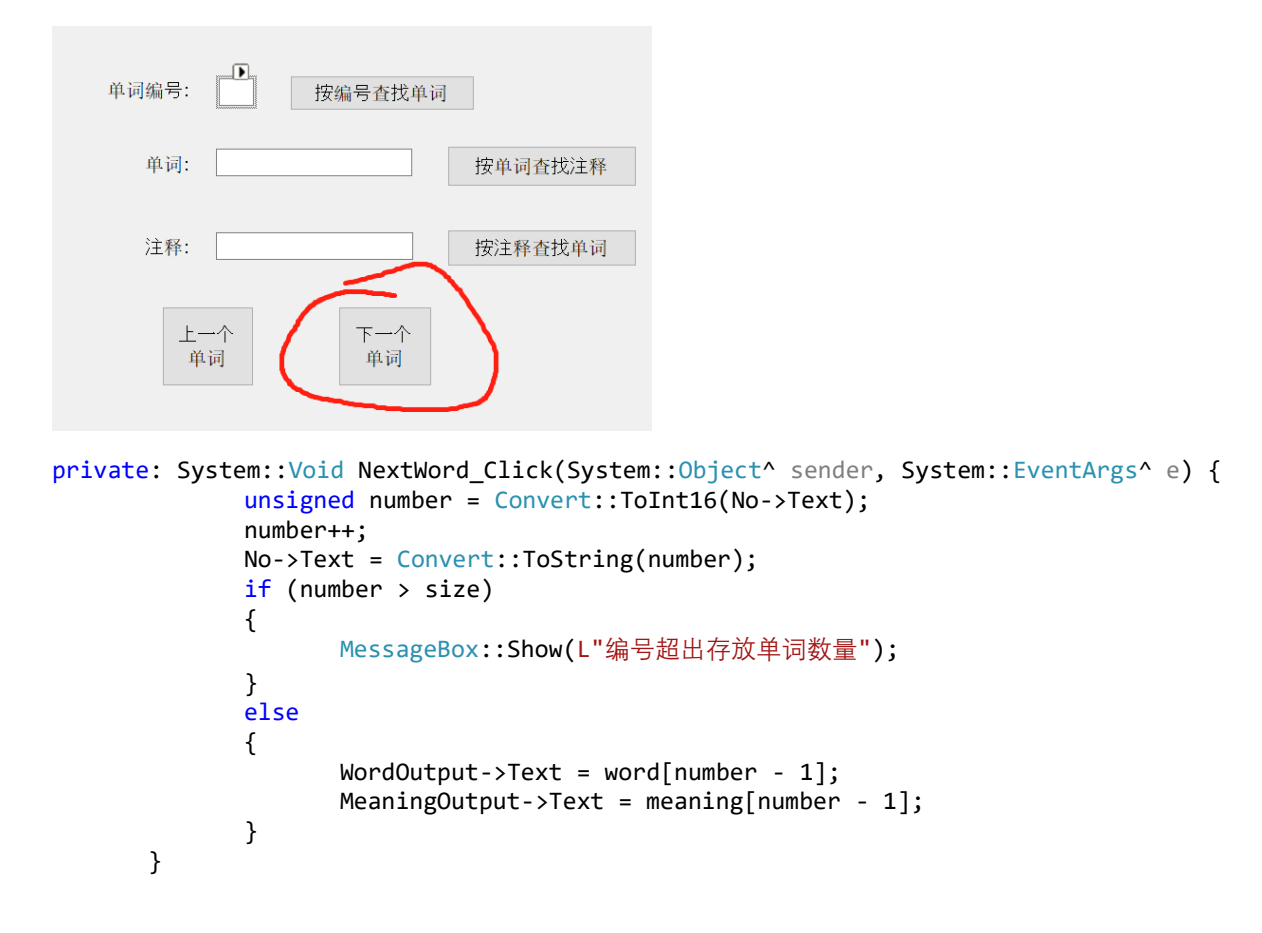

在该代码中,我们首先读取了单词编号文本框中的数字,然后输出了下一个单词。然而这串代码 并不完善,我们有一些需要考虑的地方:

- 1. 尽量在开启程序时就给单词编号文本框一个初始值,这样就可以直接使用下一个单词功 能。
- 2. 如果用户在单词编号文本框输入了非数字类型字符串,需要提示用户重新输入。

那么如何给文本框一个初始值呢?除了在属性栏修改,还有另一种方法,双击表格的任意位置 (除了有元件的位置),则会快速创建一个:

```
private: System:: Void Form1 Load
```
函数,该函数在程序运行时自动执行,可以看作是"构造函数",因此我们可以在该函数中给定一 些初始值:

```
private: System::Void Form1_Load(System::Object^ sender, System::EventArgs^ e) {
             No->Text = L"0";
      }
```
而对于第二个问题,我们可以采用抛出异常的方式处理,修改完后:

```
private: System::Void NextWord_Click(System::Object^ sender, System::EventArgs^ e) {
             try {
                    unsigned number = Convert::ToInt16(No->Text);
                    number++;
                    No->Text = Convert::ToString(number);
                    if (number > size)
                    {
                          MessageBox::Show(L"编号超出存放单词数量");
                    }
                    else
                    {
                          WordOutput->Text = word[number - 1];
                          MeaningOutput->Text = meaning[number - 1];
                    }
             }
             catch (...){
                    MessageBox::Show(L"请在编号处输入数字!");
             }
      }
```
我们可以使用 debug 来测试一下我们的程序:

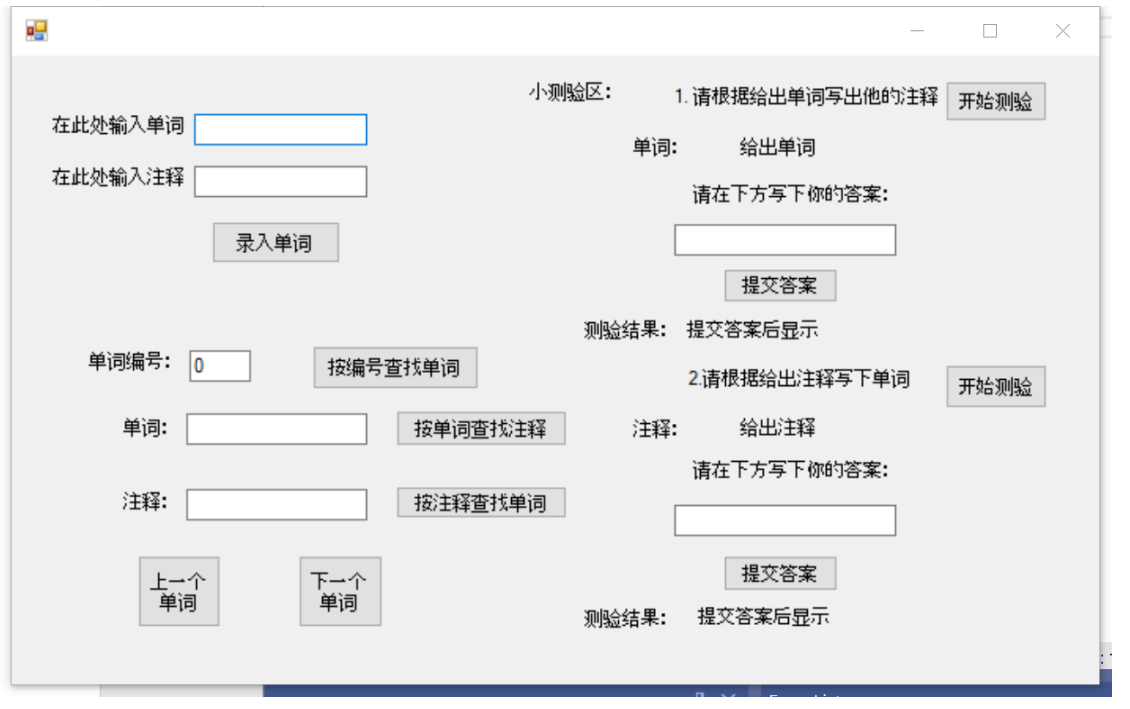

可以看到,单词编号栏已经有了一个初始值 0.

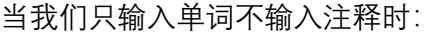

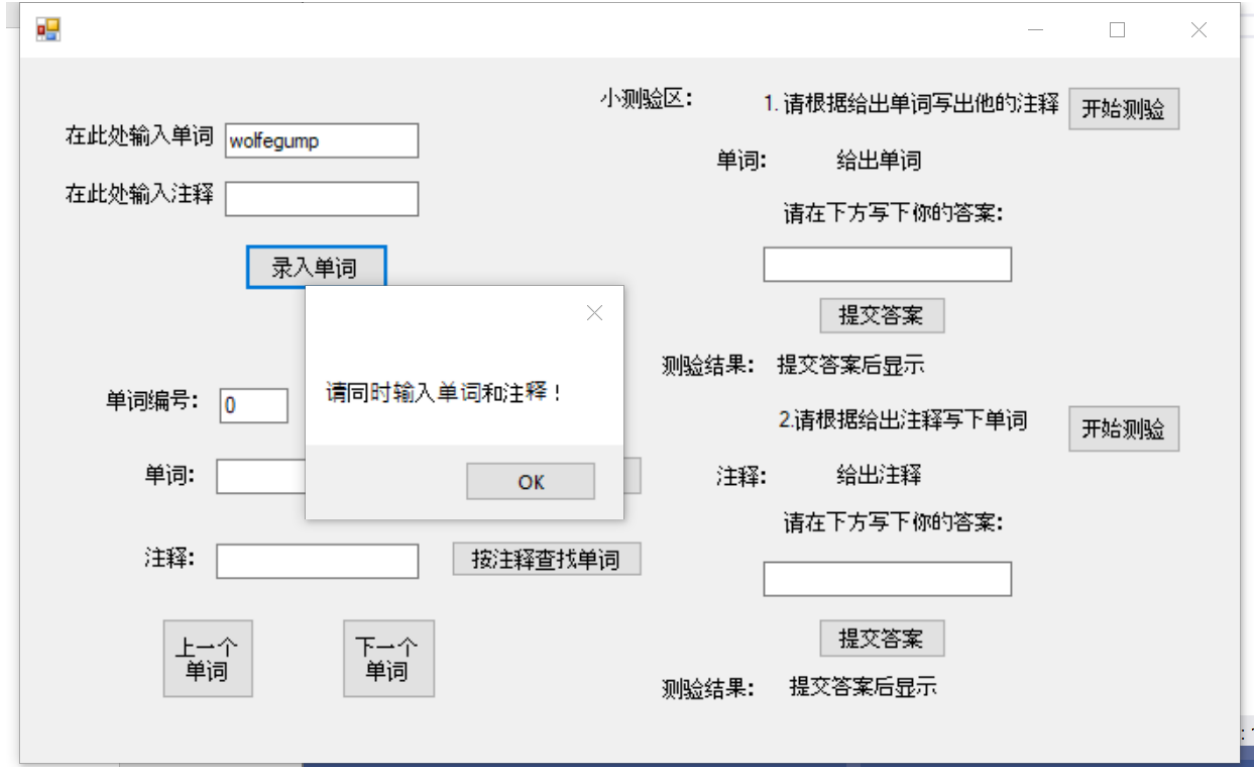

当我们同时输入单词和注释时:

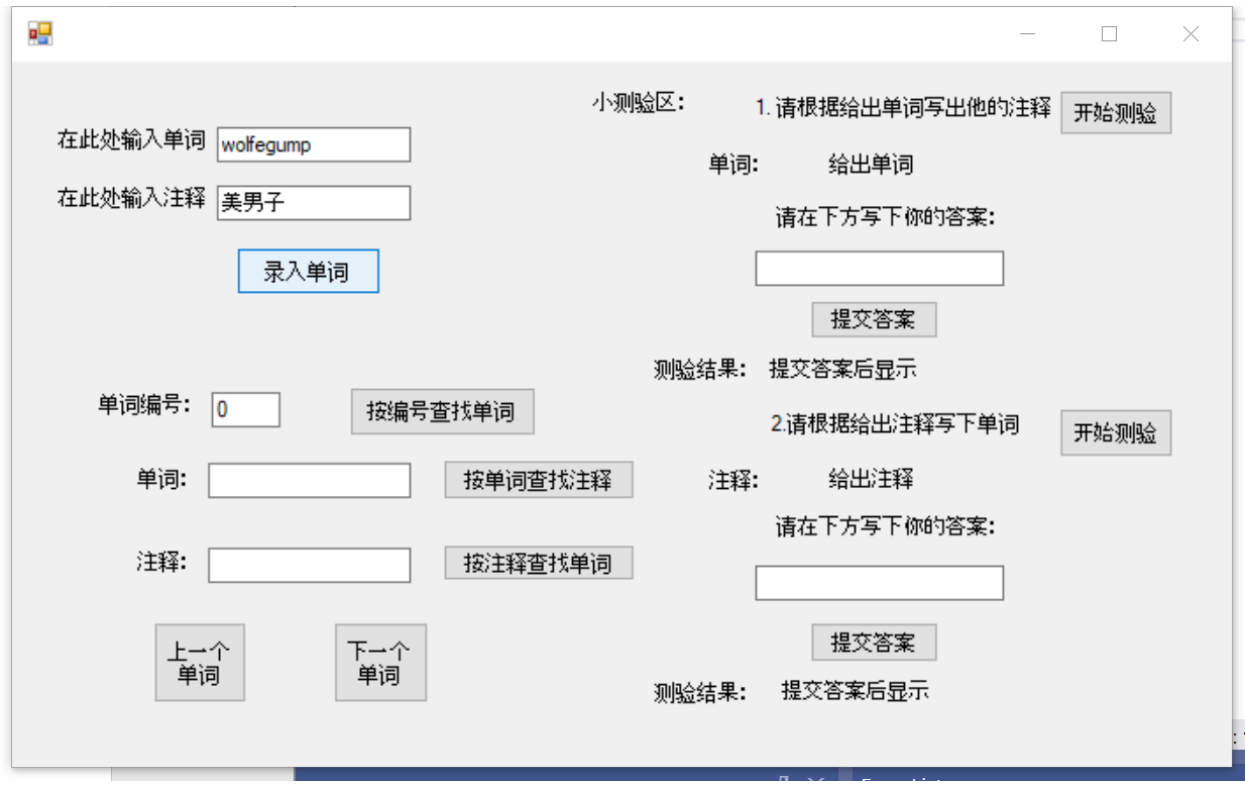

似乎缺少了一些交互,我们可以先记下来,回头新增一个 label 或是用 messageBox 的形式输出一 些录入成功类的交互。

当我们第二次输入同样的单词时:

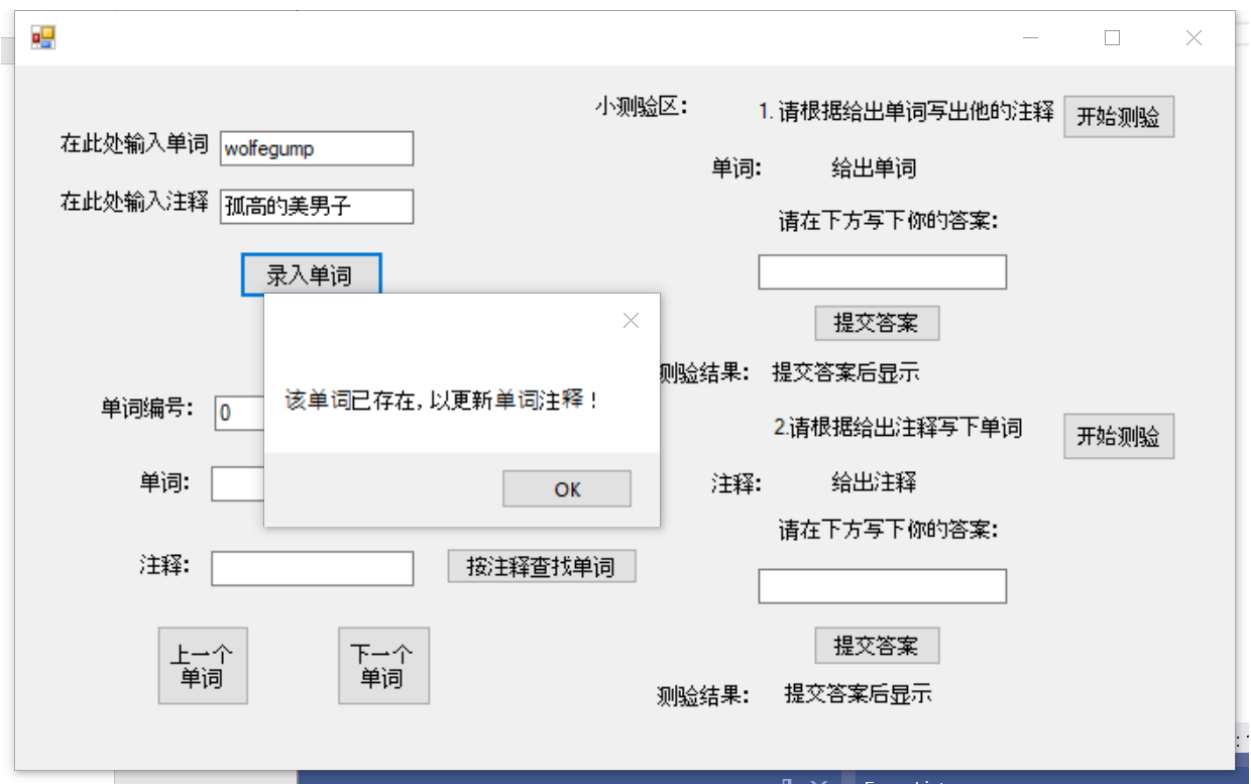

接下来测试下一个单词功能:

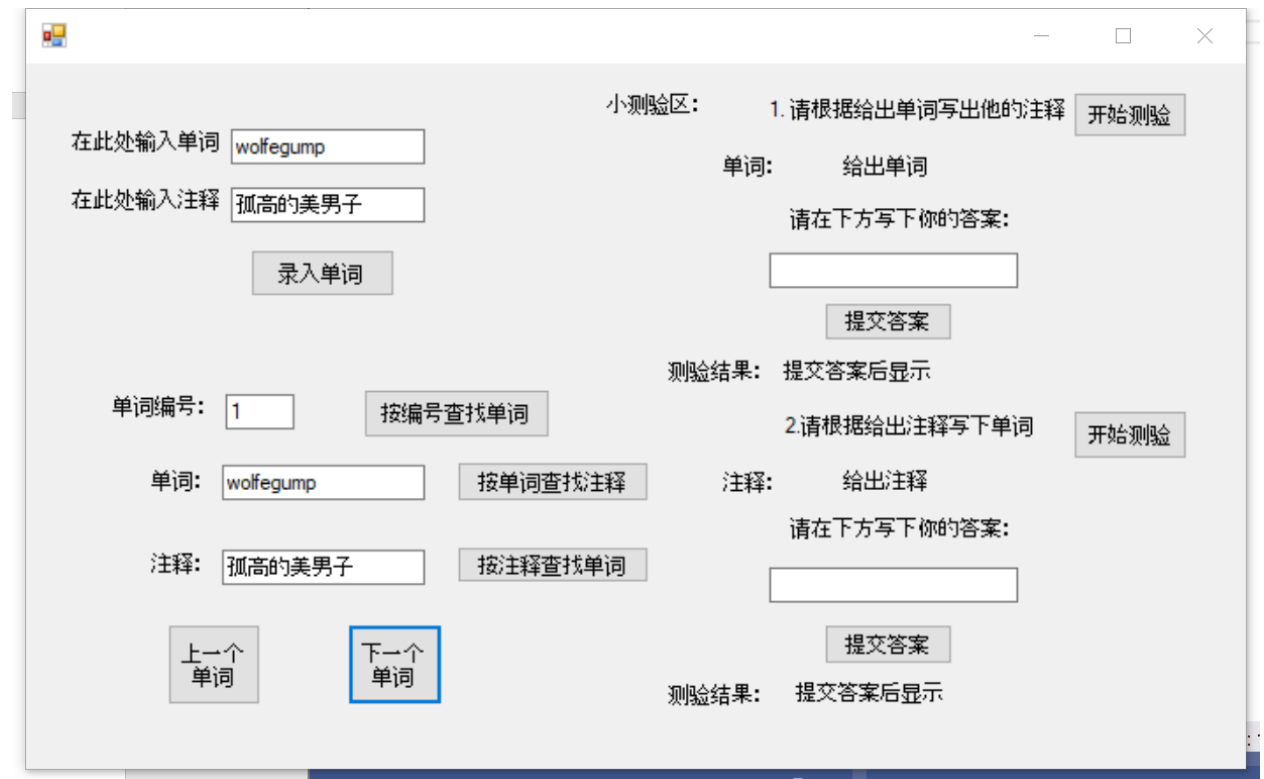

可以看到成功的输出了我们录入的单词,再次点击:

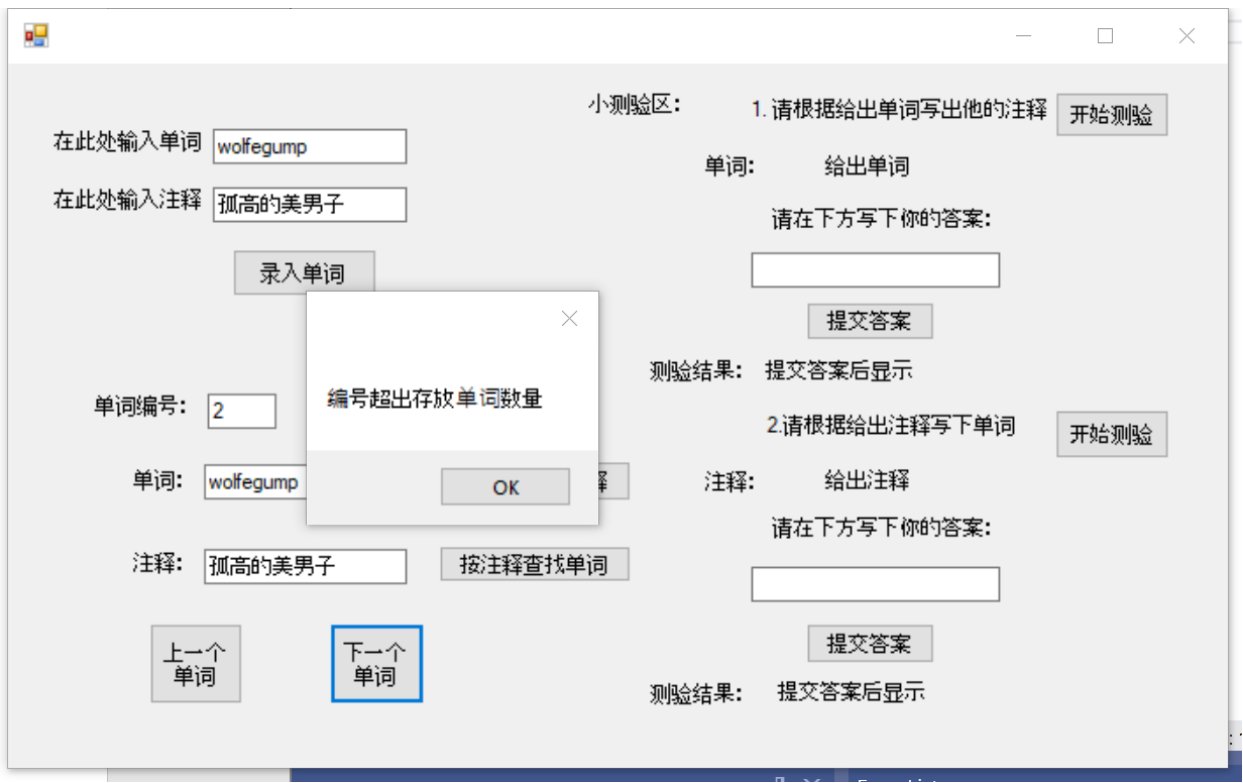

由于我们是修改了单词注释,而没有输入新单词,因此 size 依旧为 1。

在单词编号处输入其他字符:

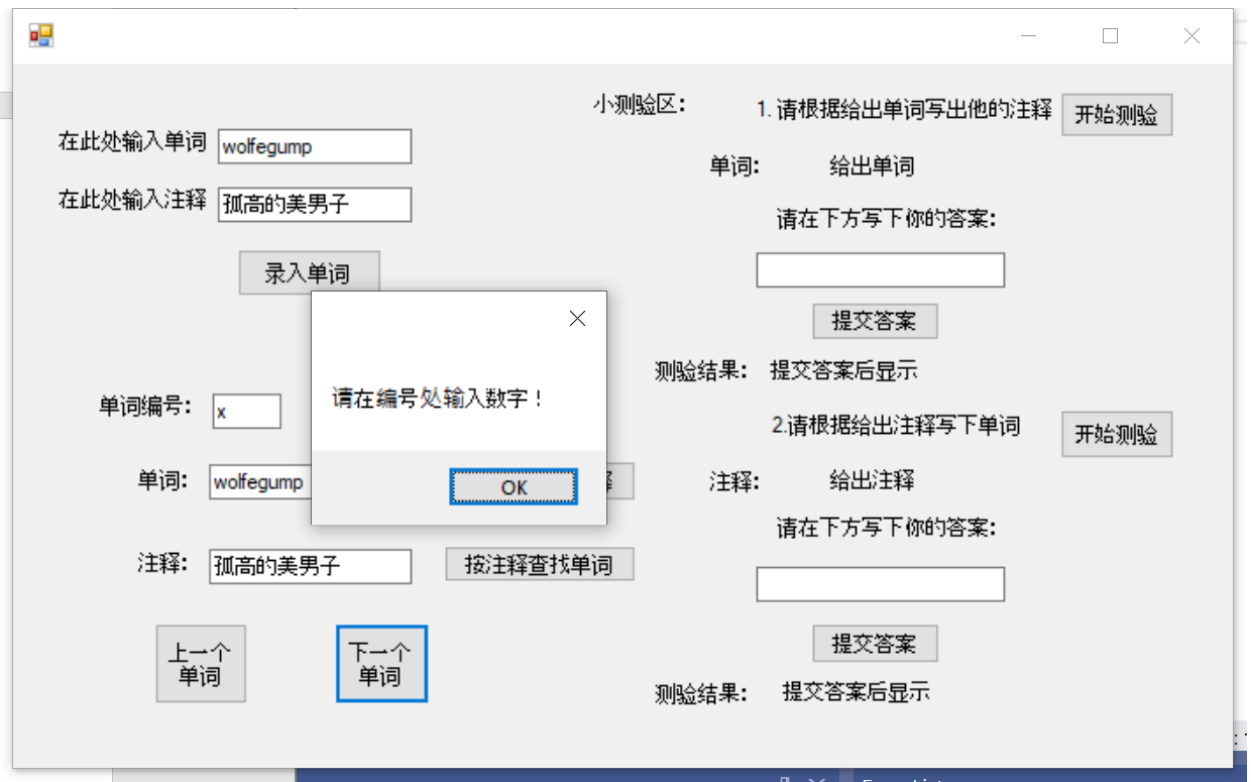

完美!

上一个单词按钮以及按编号查找按钮的实现方法也是大同小异,在此不多做描述。

按单词查找注释:

```
private: System::Void searchByWord_Click(System::Object^ sender, System::EventArgs^ e) {
              for (unsigned i = 0; i < size; i++){
                     if (word[i] == WordOutput - >Text){
                            No->Text = Convert::ToString(i);
                            MeaningOutput \rightarrow Text = meaning[i];return;
                     }
              }
              MessageBox::Show(L"不存在该单词!");
       }
```
遍历数组,如果不存在单词则输出不存在单词。注释查找的方法也一样。

测验 1 开始的代码:

private: System::Void Quiz1Start\_Click(System::Object^ sender, System::EventArgs^ e) {

```
if (size == 0){
             MessageBox::Show(L"请先录入单词!");
             return;
      }
      srand(time(0));
      Quiz1Number = rand() % size;
      Quiz1Question->Text = word[Quiz1Number];
}
```
在此处我们需要定义一个新的全局变量 Quiz1Number, 以便提交答案后进行对比:

Quiz1 提交答案的代码:

```
private: System::Void Quiz1Check_Click(System::Object^ sender, System::EventArgs^ e) {
      if (Quiz1Question->Text == L"给出单词")
      {
             MessageBox::Show(L"请先点击开始测验!");
             return;
      }
      if (Quiz1Input->Text == meaning[Quiz1Number])
      {
             Quiz1Result->Text = L"答对啦! 你真棒! ";
      }
      else
      {
             Quiz1Result->Text = L"很遗憾, 你答错了, " + word[Quiz1Number] + L" 的意思是: "
+ meaning[Quiz1Number];
      }
}
```
测验 2 的代码大同小异,在此不多做描述。

以下是测试:

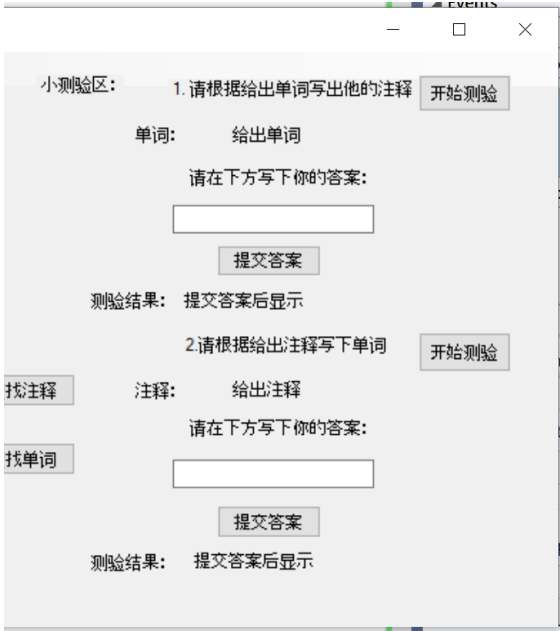

点击开始测验:

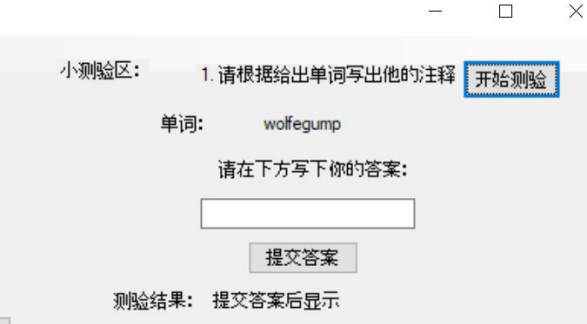

输出单词后输入错误答案并点击提交答案:

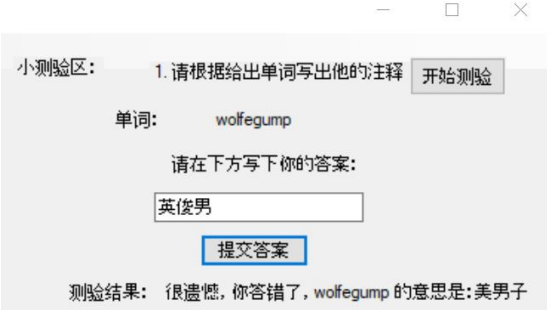

再次点击开始测验并输入正确答案:

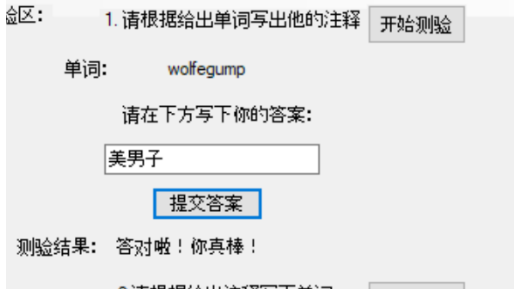

那么在实现了全部功能之后,出现了一个问题。虽然这个程序很方便,但是每次打开需要重新输 入单词, 有没有什么办法能够将单词保存下来, 下次直接开始测试呢?

答案是,有的,接下来介绍 save 以及 open 功能的实现。

首先在 ToolBox 中找到 MenuStrip 工具来创建一个菜单:

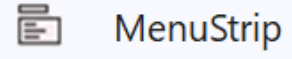

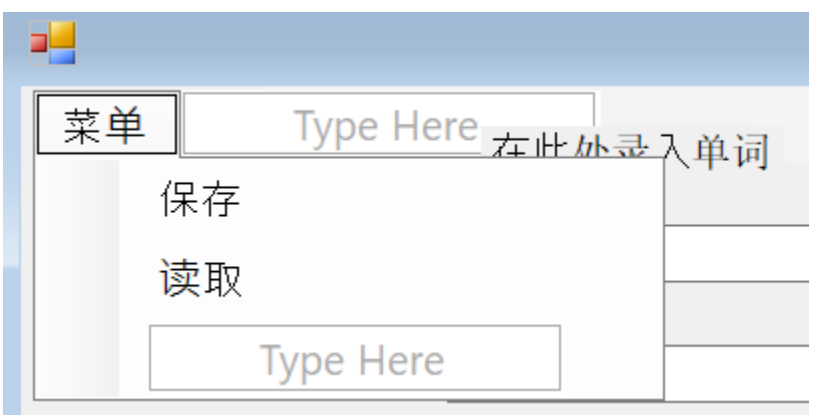

可以放置在左上角,同时输入保存和读取来为 save 和 open 功能做准备。

接下来找到 SaveFileDialog 工具:

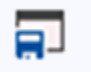

SaveFileDialog

以及 OpenFileDialog 工具:

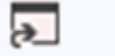

OpenFileDialog

拖入设计界面的最下方的菜单栏中:

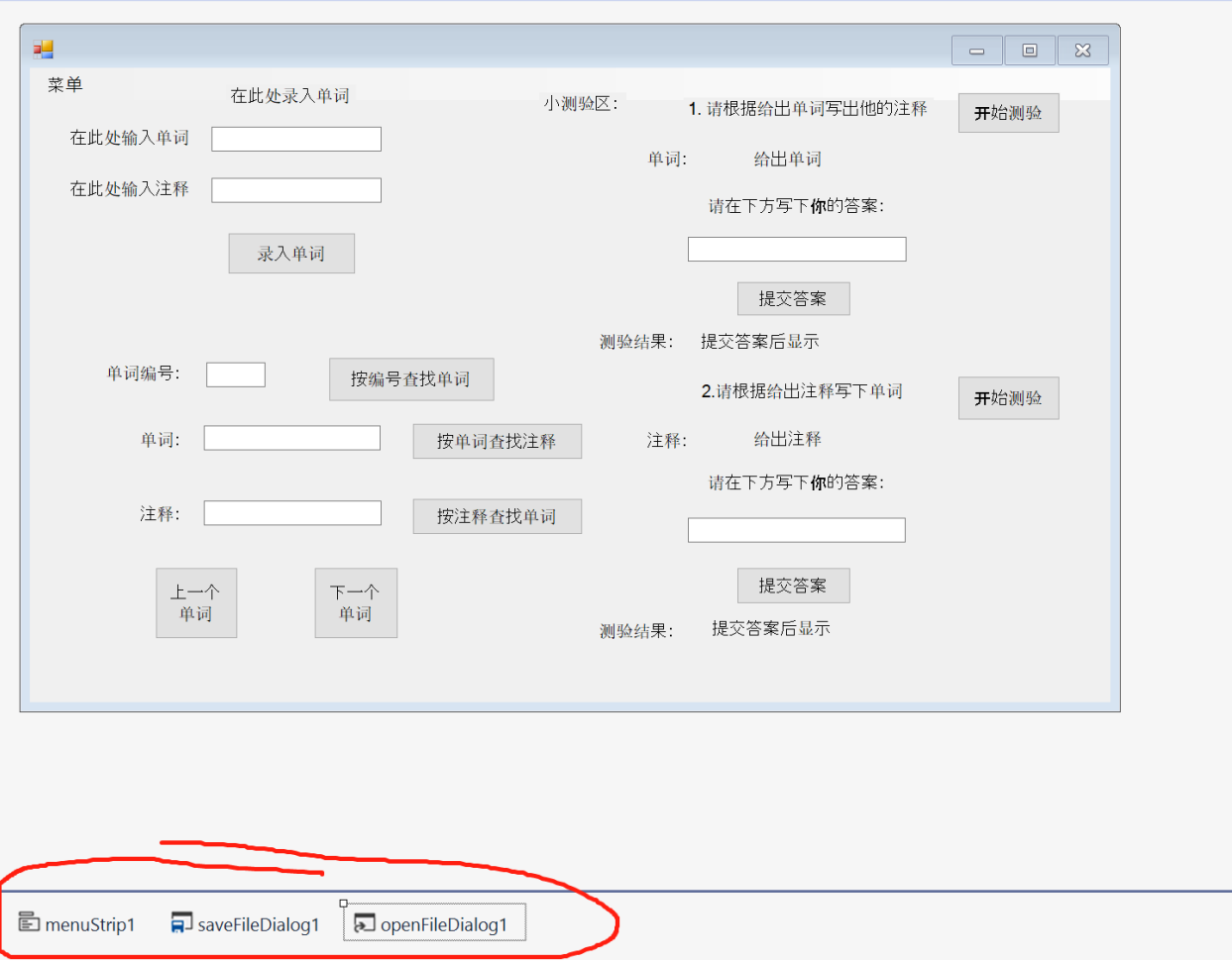

然后我们需要在代码界面添加一句代码:

```
□namespace CppCLRWinformsProjekt {
     using namespace System;
     using namespace System::ComponentModel;
     using namespace System::Collections;
     using namespace System:: Windows:: Forms;
     using namespace System::Data;
     using namespace System::Drawing;
     using namespace System::IO;
```
以及一个新的成员变量:

```
public, undegined guitanumber,
public: bool save = false;
```
该变量的作用是:如果你以打开已存在文件的方式打开程序,那么保存时就不会创建新的保存文 件。

接下来双击菜单中的保存按钮快速创建保存函数:

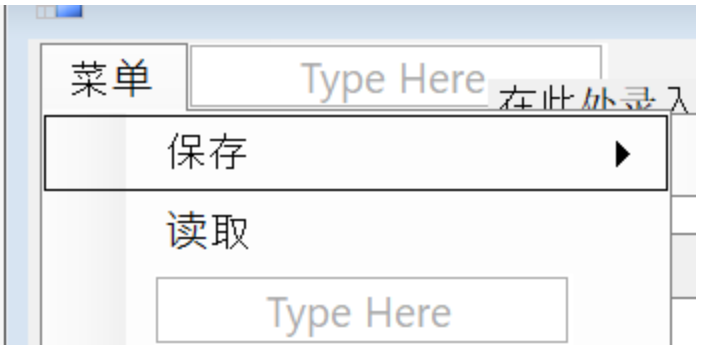

作为一个背单词程序,我们需要保存的内容有:

单词的总量,单词以及单词的注释:

```
private: System::Void 保存ToolStripMenuItem_Click(System::Object^ sender, 
System::EventArgs^ e) {
      if (save == true){
             FileStream^ f = gcnew FileStream(saveFileDialog1->FileName, 
FileMode::Create);
             StreamWriter^ r = gcnew StreamWriter(f);
             r->WriteLine(Convert::ToString(size)); //先将单词总数记下
             for (unsigned i = 0; i < size; i++)
             {
                    r->WriteLine(word[i]);              //使用循环一次存入单词
以及注释
                    r->WriteLine(meaning[i]);
             }
             r->Close();
      }
      else
      {
             saveFileDialog1->Filter = "textfiles | *.txt";
             saveFileDialog1->FileName = "";
             if (saveFileDialog1->ShowDialog() == 
System::Windows::Forms::DialogResult::OK)
             {
                    FileStream^ f = gcnew FileStream(saveFileDialog1->FileName,
FileMode::Create);
                    StreamWriter^ r = gcnew StreamWriter(f);
                    r->WriteLine(Convert::ToString(size));
                    for (unsigned i = 0; i < size; i++){
                           r->WriteLine(word[i]);
                           r->WriteLine(meaning[i]);
                    }
                    r->Close();
             }
      }
}
```
读取时,我们也只需要先读取单词总数 size,然后循环 size 次依次将单词和注释存入数组中:

```
private: System::Void 读取ToolStripMenuItem Click(System::Object^ sender,
System::EventArgs^ e) {
       openFileDialog1->FileName = "";
       openFileDialog1->Filter = "text files|*.txt";
       openFileDialog1->DefaultExt = "*.txt";
       if (openFileDialog1->ShowDialog() == System::Windows::Forms::DialogResult::OK)
       {
              FileStream^ f = gcnew FileStream(openFileDialog1->FileName, 
FileMode::OpenOrCreate);
             StreamReader^ r = gcnew StreamReader(f);
              size = Convert::ToInt16(r->ReadLine());
             for (unsigned i = 0; i < size; i++){
                     word[i] = r - > ReadLine();meaning[i] = r - > ReadLine();}
              r->Close();
              save = true;
       }
}
```
好的,那让我们来试一试保存和读取功能吧!

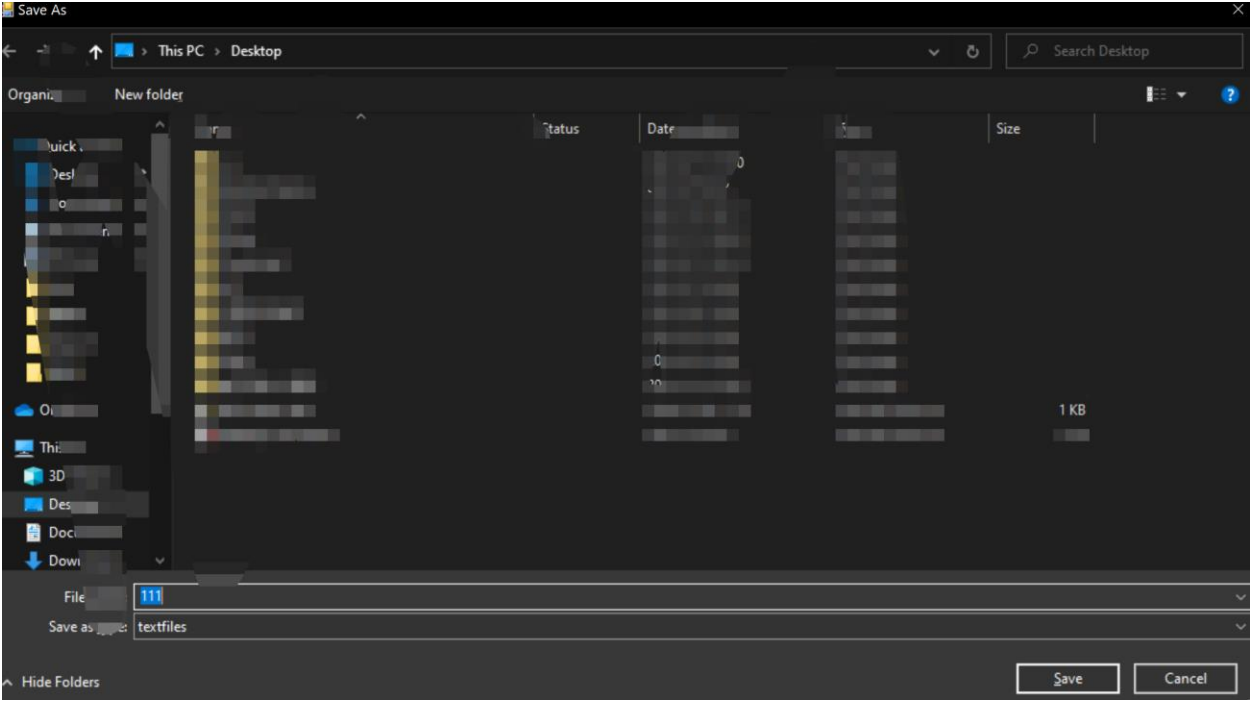

点击保存后跳出保存界面,输入文件名后点击保存。

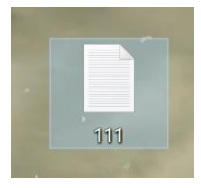

桌面上出现了保存的 txt 文件,

打开后:

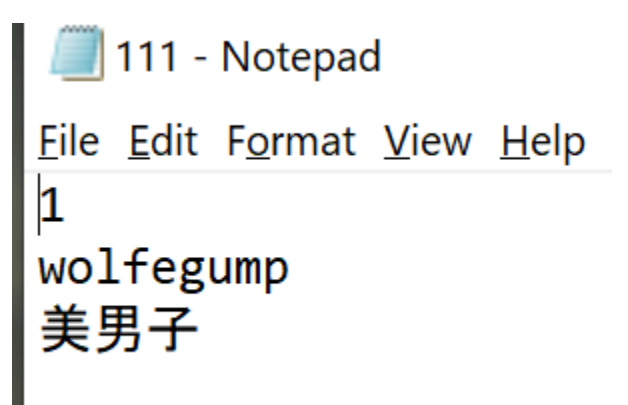

接下来尝试读取,重新 debug 程序,点击读取按钮:

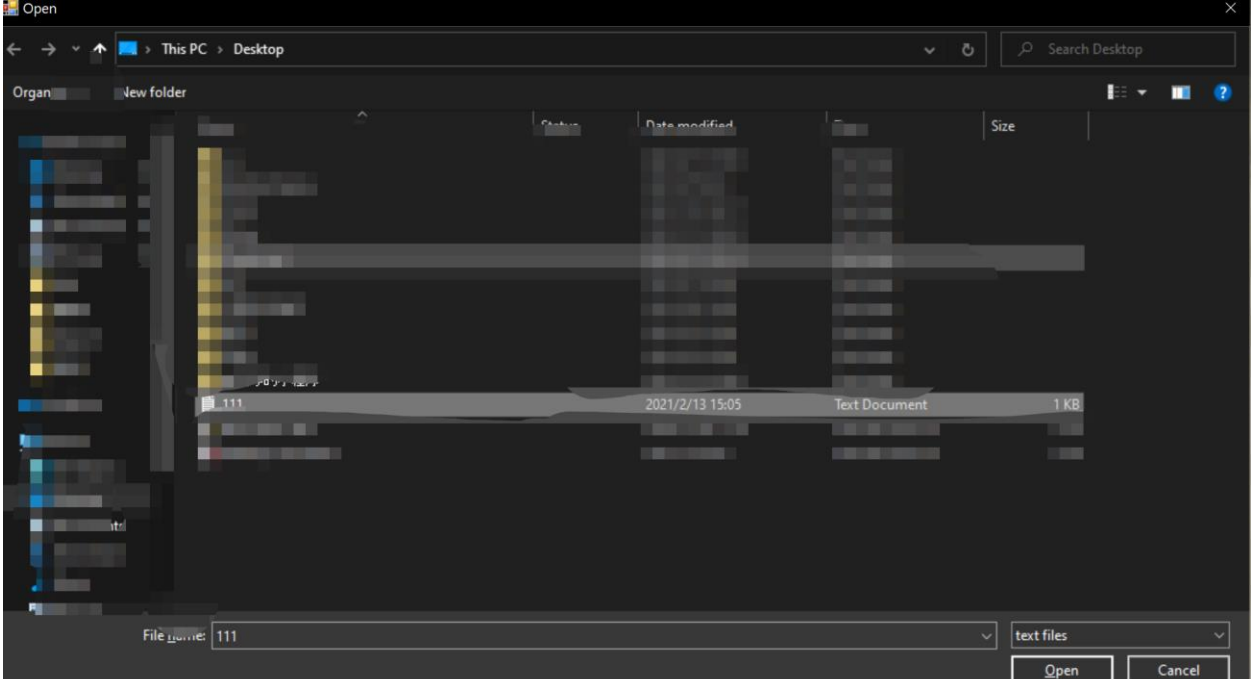

选择要读取的文件,并打开

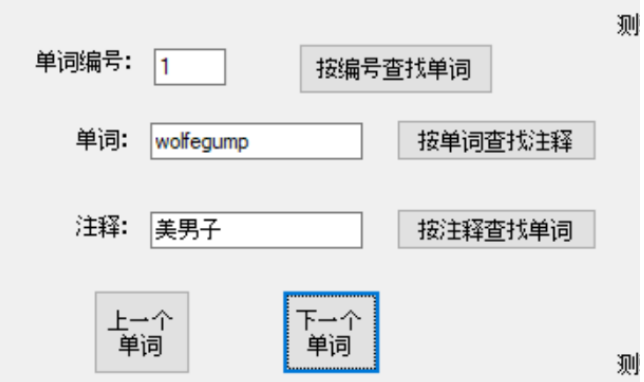

可以看到原先的单词已被成功读取,再存入新的单词: happy, 并保存。

此次保存并没有跳出新建文件界面。

再次点击 111.txt:

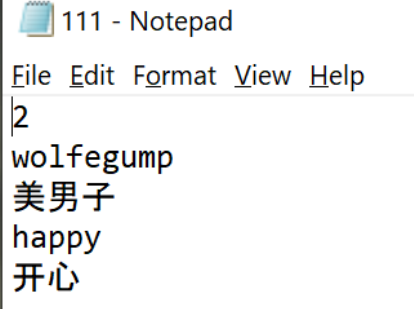

我们新输入的单词也已经保存进去了!

另外还有许许多多的其他功能,比如 save as, print 等等,大都大同小异,大家可以自己慢慢尝 试!

感谢各位能花时间阅读到这里!希望看完这篇文章后,你也可以写出自己想要的程序!

该程序的 exe 以及源代码已上传 google drive, 有兴趣的可以自行下载使用(稍微做了一些修 改):

https://drive.google.com/file/d/1zFhhJApY17QQARVg0iD24ddmax2HOSgF/view?usp=sharing 再次感谢各位的阅读!